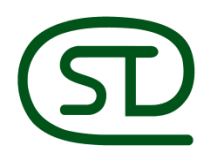

CÔNG TY CỔ PHẦN THIẾT BỊ VĂN PHÒNG<br>SIÊU THANH

# **HƯỚNG DẪN SỬ DỤNG**

# **MP 3055SP**

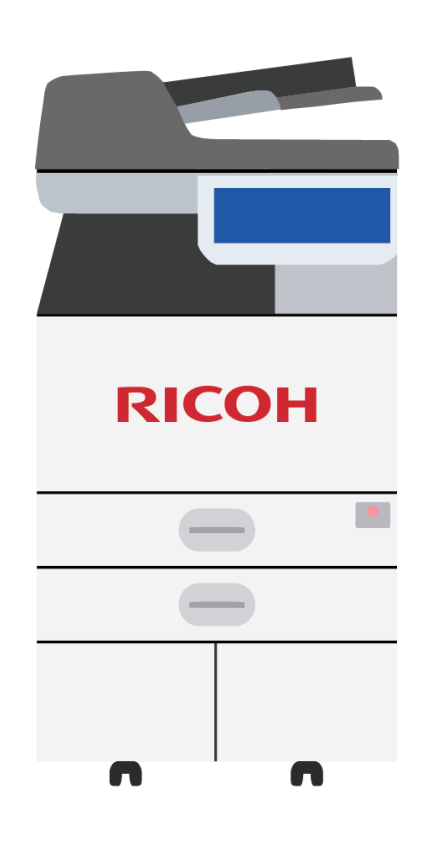

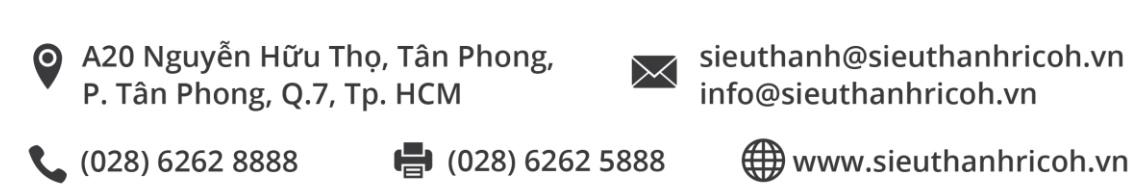

### **MỤC LỤC**

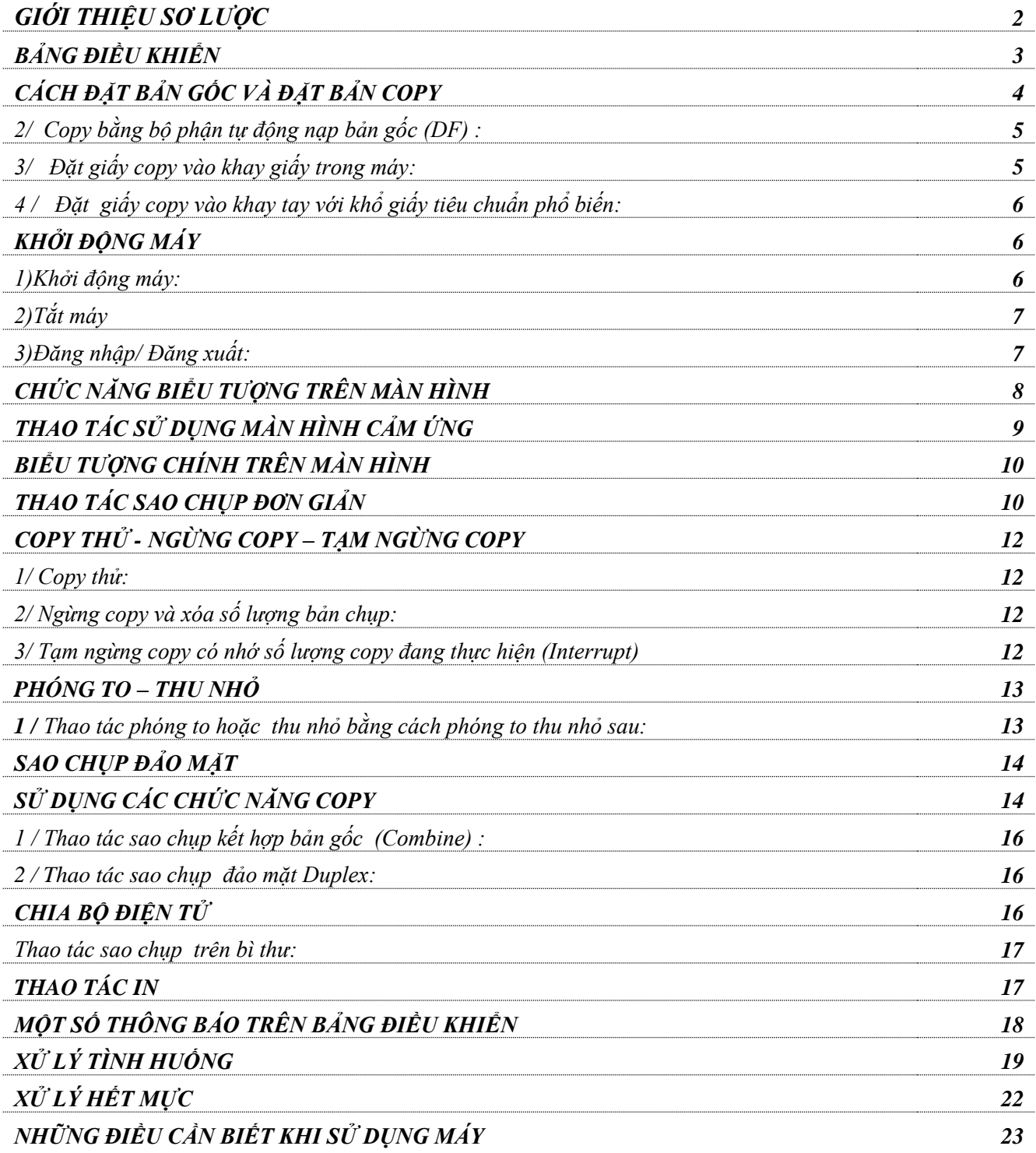

### **GIỚI THIỆU SƠ LƯỢC**

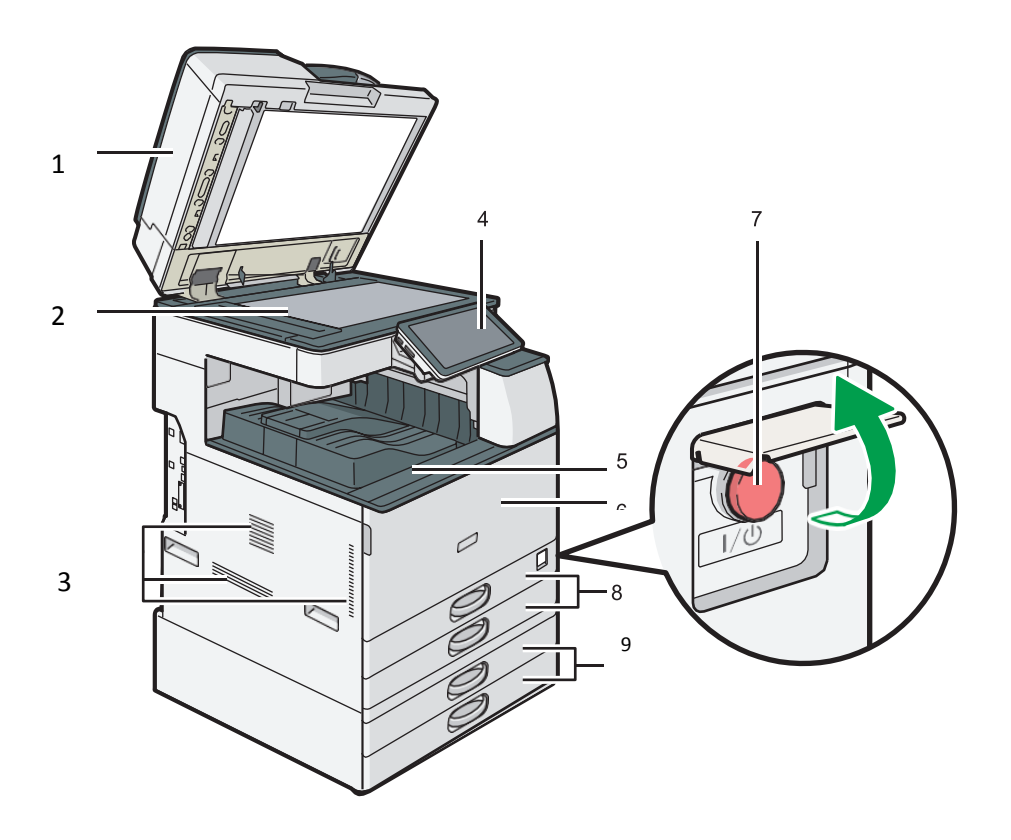

- 1. Nắp trên hay bộ phận tự động nạp bản gốc
- 2. Kiếng tiếp xúc
- 3. Khu vực thông gió
- 4. Bảng điều khiển cảm ứng màu 10.1 inches 1
- 5. Khay hướng giấy ra
- 6. Cửa trước
- 7. Công tắc nguồn
- 8. Khay giấy chính
- 9. Khay giấy chọn thêm
- 1. Lỗ thông gió

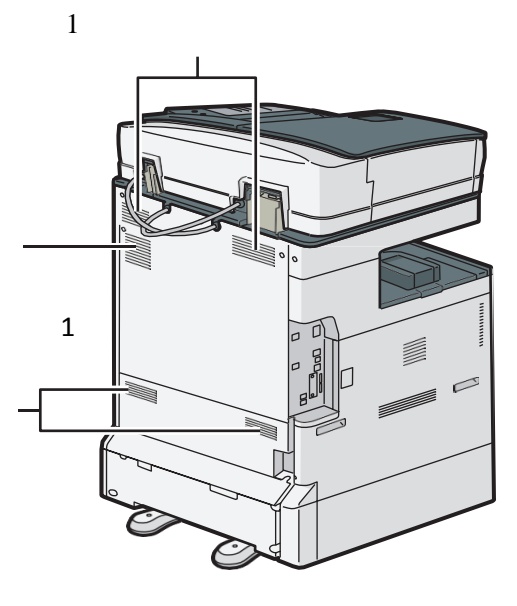

# **BẢNG ĐIỀU KHIỂN**

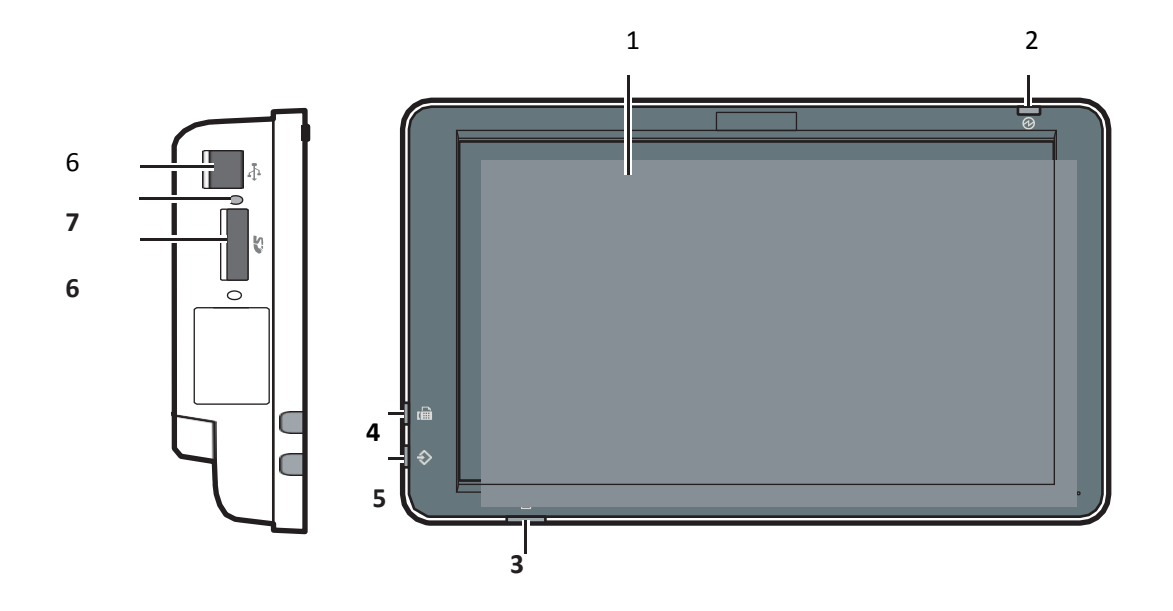

- 1. Màn hình hiển thị cảm ứng
- 2. Đèn báo nguồn điện.
- 3. Đèn báo lỗi sự cố
- 4. Đèn báo tín hiệu khi in
- 5. Đèn báo tín hiệu khi nhận Fax và gửi Fax
- 6. Khe cắm thẻ SD, USB
- 7. Đèn báo khi cắm thẻ SD

# **CÁCH ĐẶT BẢN GỐC VÀ ĐẶT BẢN COPY**

#### *1 / Copy bằng cách đạt bản gốc lên mặt kính :*

1. Mở nắp đậy bản gốc, mặt sao chụp úp xuống mặt kính tiếp xúc (1) sát góc bên trái sau đó đậy nắp lại hoặc đặt bản gốc trực tiếp trên bộ nạp.

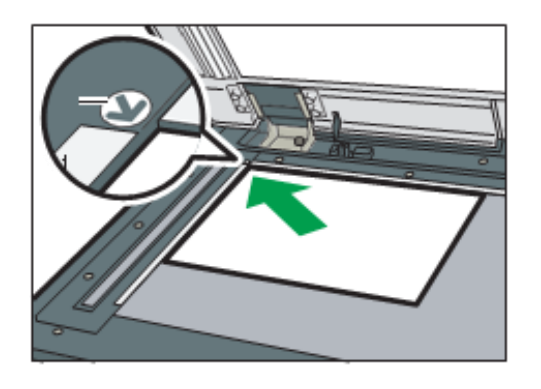

*2 / Copy bằng bộ phận tự động nạp bản gốc (DF) :*

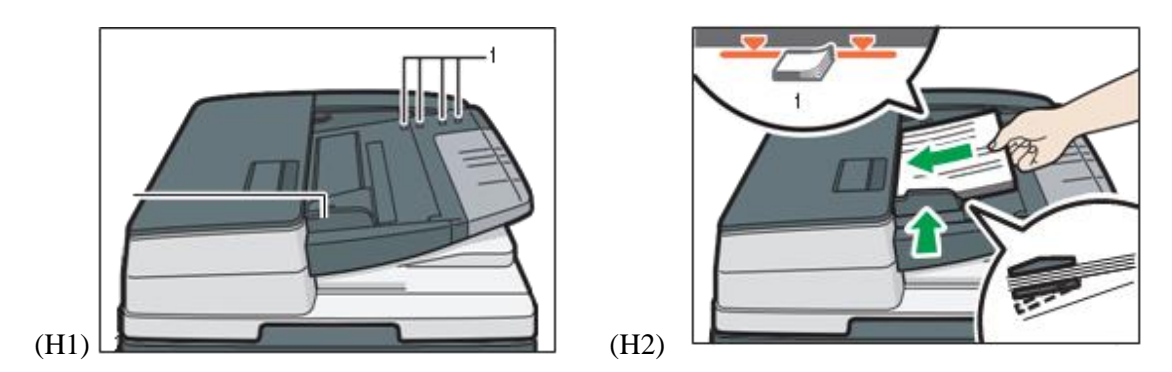

#### **1. Cảm biến**

#### **2. Hướng dẫn nạp bản gốc**

- Vuốt thẳng bản gốc tránh nếp gấp, nhăn, độ dày các bản gốc đồng nhất cho tới vạch giới hạn (1) . Đặt bản gốc vào khay tự động nạp bản gốc, đặt giữa khay , mặt bản gốc sao chụp ngửa lên, chỉnh 2 miếng chặn giấy (2) bên hông vừa đúng bản gốc (H2) .

#### *3 / Đăt giấy copy vào khay giấy trong máy*

- Kéo khay giấy trong máy ra, kéo miếng chặn đuôi giấy (H1)

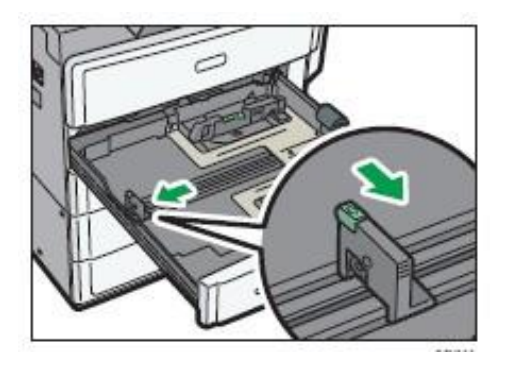

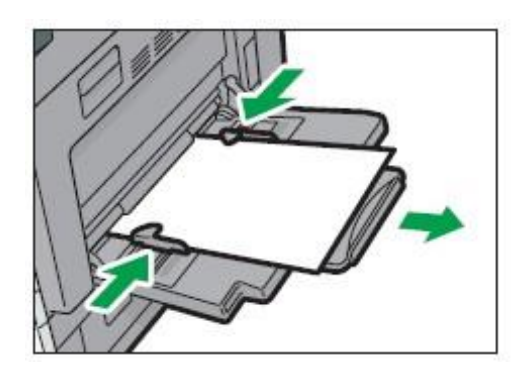

H(1&2)

- Vỗ tơi giấy , đặt giấy vào khay (H2) , chỉnh các miếng chặn hông và đuôi giấy (H3), sau đó nhấn chốt khóa l

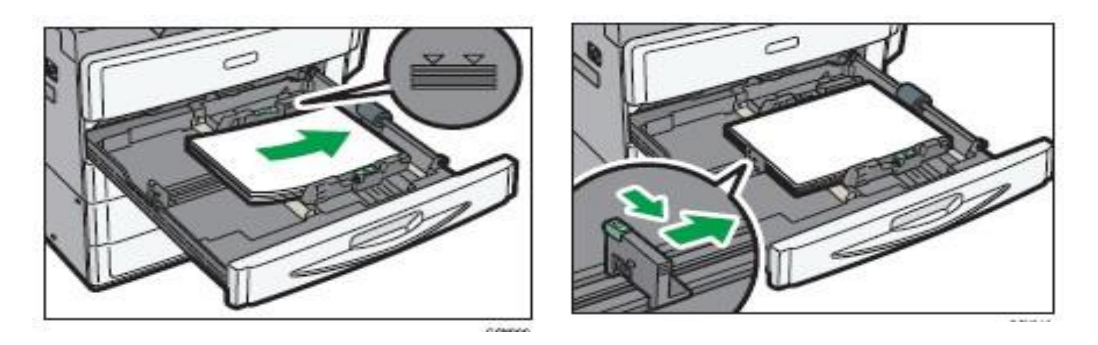

**4 /** *Đặt giấy copy vào khay tay với khổ giấy tiêu chuẩn phổ biến:*

**- Mở khay giấy tay bên hông phải**

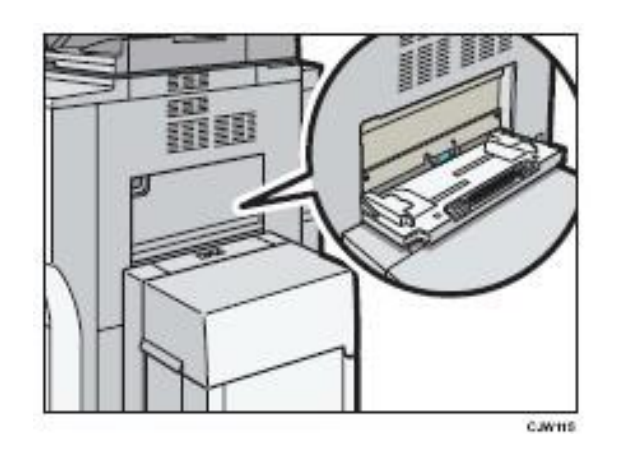

- Đặt giấy vào khay tay, mặt úp xuống tới khi nào nghe tiếng bíp
- Điều chỉnh các thanh chốt vửa với kích thước giấy, hướng giấy đặt vào được khuyến khích là

D

# **KHỞI ĐỘNG MÁY**

#### *1 / Khởi động máy :*

Bật công tắc chính bên hông máy, máy sẽ khởi động trong 24 giây.

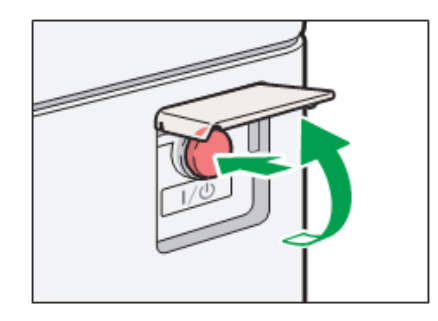

Nếu không sử dụng máy trong một thời gian nhất định sau khi một hoạt động, nhấn Fusing Unit Tắt chế độ.Khi máy đang ở chế độ Fusing Unit Off, màn hình hiển thị là tắt để tiết kiệm năng lượng. Trong chế độ này, có thể quét tài liệu, gửi fax, nhận fax vào bộ nhớ, và thay đổi các thiết lập của máy trên bảng điều khiển. Tuy nhiên, máy phải thoát khỏi chế độ này để in.

Có thể thay đổi thời gian mà máy phải đợi trước khi chuyển sang chế độ Fusing Unit Tắt bên dưới [Fusing Unit Tắt chế đô (Energy Saving)  $\Box$  On / Off vào "Timer Settings", Kết nối Cài đặt máy / System.

Để thoát khỏi chế độ Fusing Unit Tắt, thực hiện một trong các cách sau: Bắt đầu in /Chuyển sang [Copy] màn hình/Chạm vào màn hình hiển thị khi [Copy] màn hình hiển thị **Sleep mode**

#### *2/ Tắt máy:*

Cần thiết phải thực hiện tắt tạm trước rồi sau đó tắt công tắc chính nhằm tránh làm hư chương trình của hệ thống và ổ cứng bên trong máy photo.

#### *3/ Đăng nhập/ Đăng xuất:*

#### **Đăng nhập (Log in)**

**-** Đăng nhập bằng User Code (tối đa 8 chữ số), sau đó nhấn [ok]

Nhấn [Đăng nhập] phía trên bên phải trên màn hình.

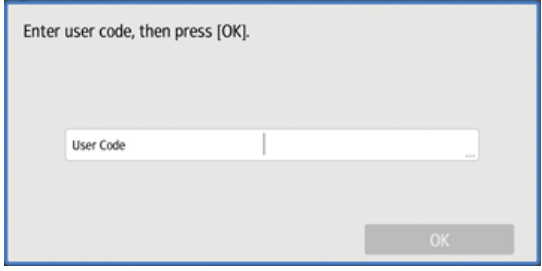

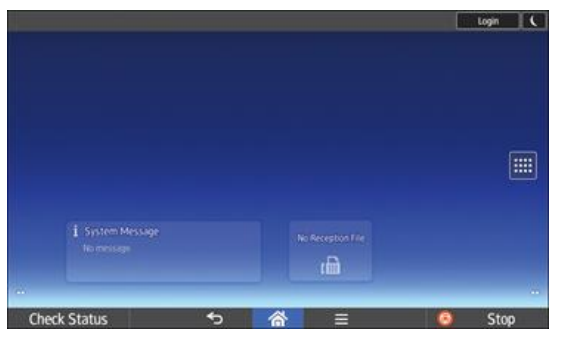

- Nhập tên

- Nhập tên đăng nhập người dùng, và sau đó nhấn - [Done].

- 
- Nhấn [mật khẩu].

- Nhập Đăng nhập Mật khẩu, và sau đó nhấn [Done].

- Nhấn [Đăng nhập]

Màn hình hiển thị như hình bên

[Log in/Log out]: Phím để đăng nhập hoặc thoát ra khỏi hệ thống

### **CHỨC NĂNG BIỂU TƯỢNG TRÊN MÀN HÌNH**

Các [Trang chủ] màn hình được thiết lập như là màn hình mặc định khi máy tính được bật.

Một biểu tượng được gán cho mỗi chức năng, và các biểu tượng được hiển thị trên [Trang chủ] màn hình. Có thể thêm phím tắt cho các chức năng thường xuyên sử dụng hoặc các trang web để các [Trang chủ] màn hình. Các [Trang chủ] màn hình và màn hình của mỗi chức năng có thể khác nhau tùy thuộc vào các đơn vị tùy chọn được cài đặt.

Để hiển thị [Trang chủ] màn hình, nhấn [Trang chủ]) ở dưới cùng của màn hình ở giữa.

#### Enter user name and password to log in. User Nam Login Password change Languag 馬 Check Status

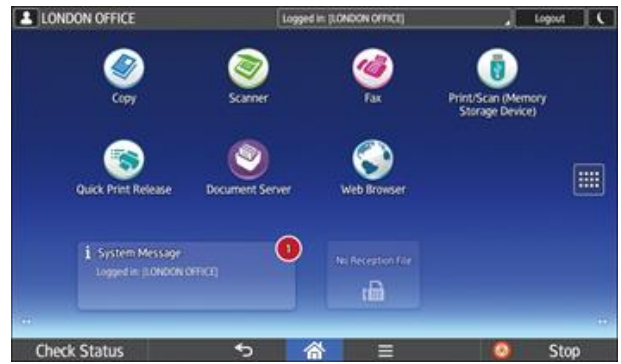

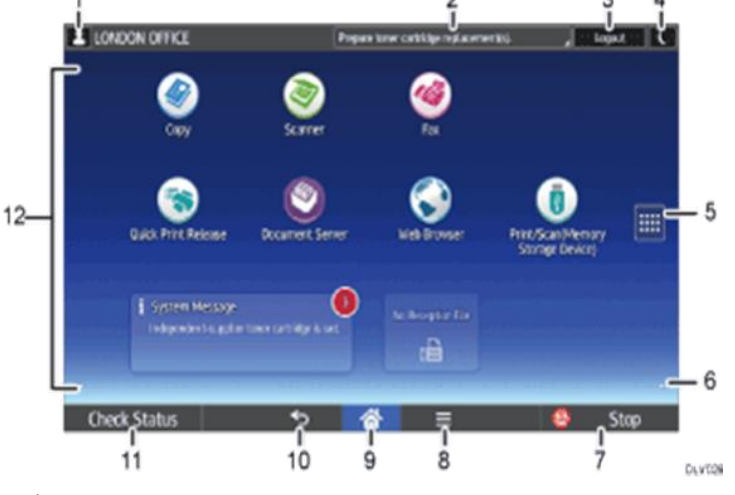

 $(H1)$  (H2)

Các chức năng biểu tượng:

- 1. Phím hiển thị tên người sử dụng đăng nhập vào máy
- 2. Thông báo từ hệ thống
- 3. [Log in/Log out]: Phím để đăng nhập hoặc thoát ra khỏi hệ thống
- 4. [Energy Saver] C: Phím tiết kiệm năng lượng
- 5. Application list icon  $\lim_{n \to \infty}$  : Danh sách biểu tượng ứng dụng
- 6. Icons to switch between screens  $\bullet$ : phím chuyển sang màn hình kế tiếp
- 7. [Stop]: Nhấn để ngưng lệnh đang thực hiện
- 8. [Menu]  $\equiv$ : Hiển thị danh sách các ứng dụng
- 9. [Home] **A**: Giao diện trang chủ
- 10. [Return] **:** Trở về màn hình trước đó
- 11. [Check status]: Nhấn để kiểm tra tình trạng của hệ thống, hoạt động của các chức năng, lệnh vừa thực hiện
- 12. Icon display area: khu vực hiển thị biểu tượng

# **THAO TÁC SỬ DỤNG MÀN HÌNH CẢM ỨNG**

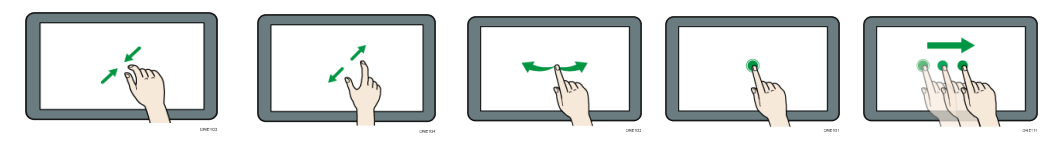

Pinch-in : Nhấn giữ

Đặt ngón tay cái và ngón trỏ trên màn hình, và sau đó kéo hai ngón tay lại với nhau để thu nhỏ màn hình.

Pinch-out : Kéo ra

Đặt ngón tay cái và ngón trỏ trên màn hình, và sau đó bung ra hai ngón tay để phóng to màn hình.

Flick quét ngón tay sang phải hoặc trái trên màn hình để chuyển đổi giữa các màn hình..

Drag : Kéo Trượt ngón tay của bạn trong khi nhấn vào màn hình. Có thể di chuyển biểu tượng đến nơi muốn đặt nó trên màn hình.

# **BIỂU TƯỢNG CHÍNH TRÊN MÀN HÌNH**

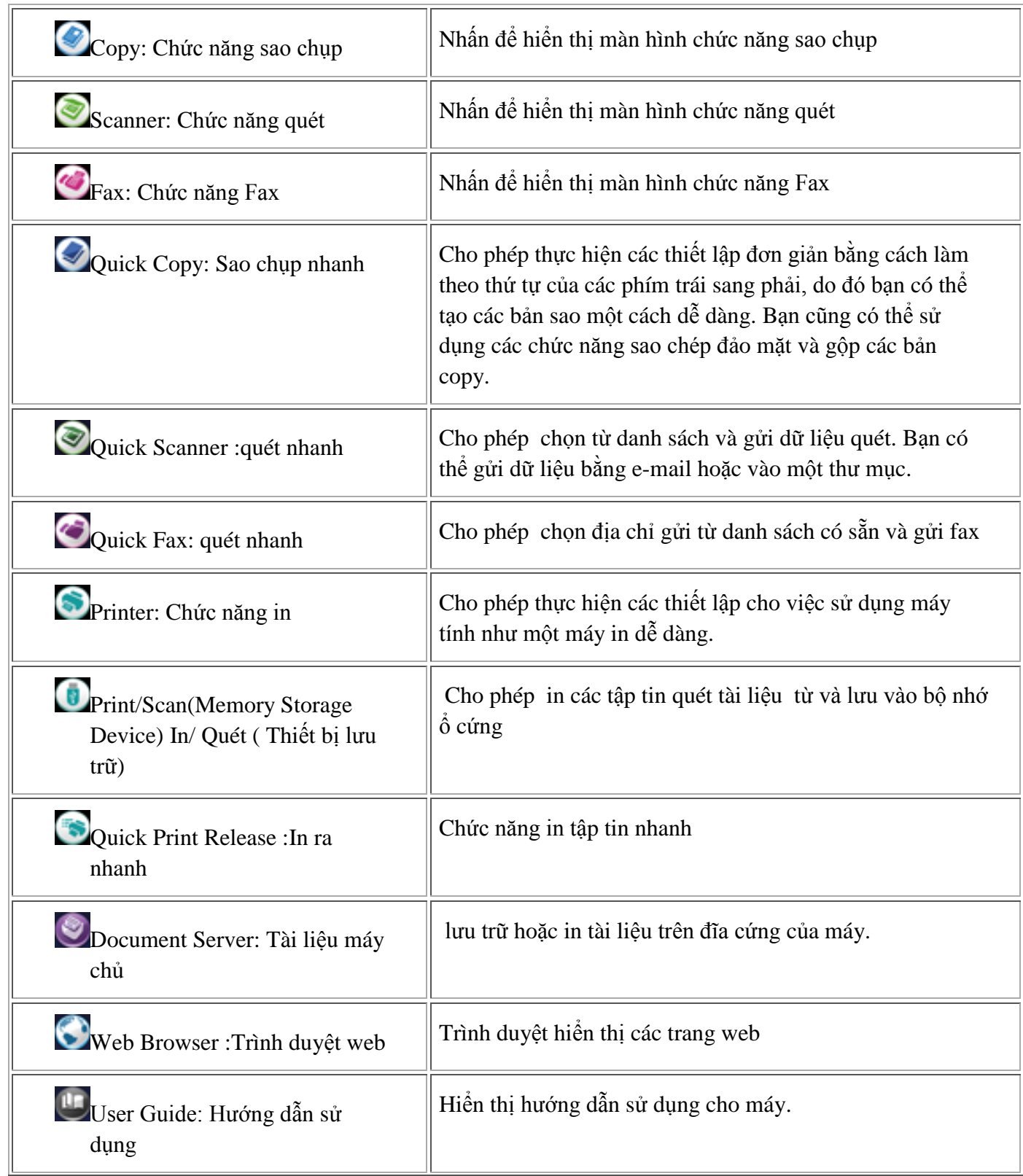

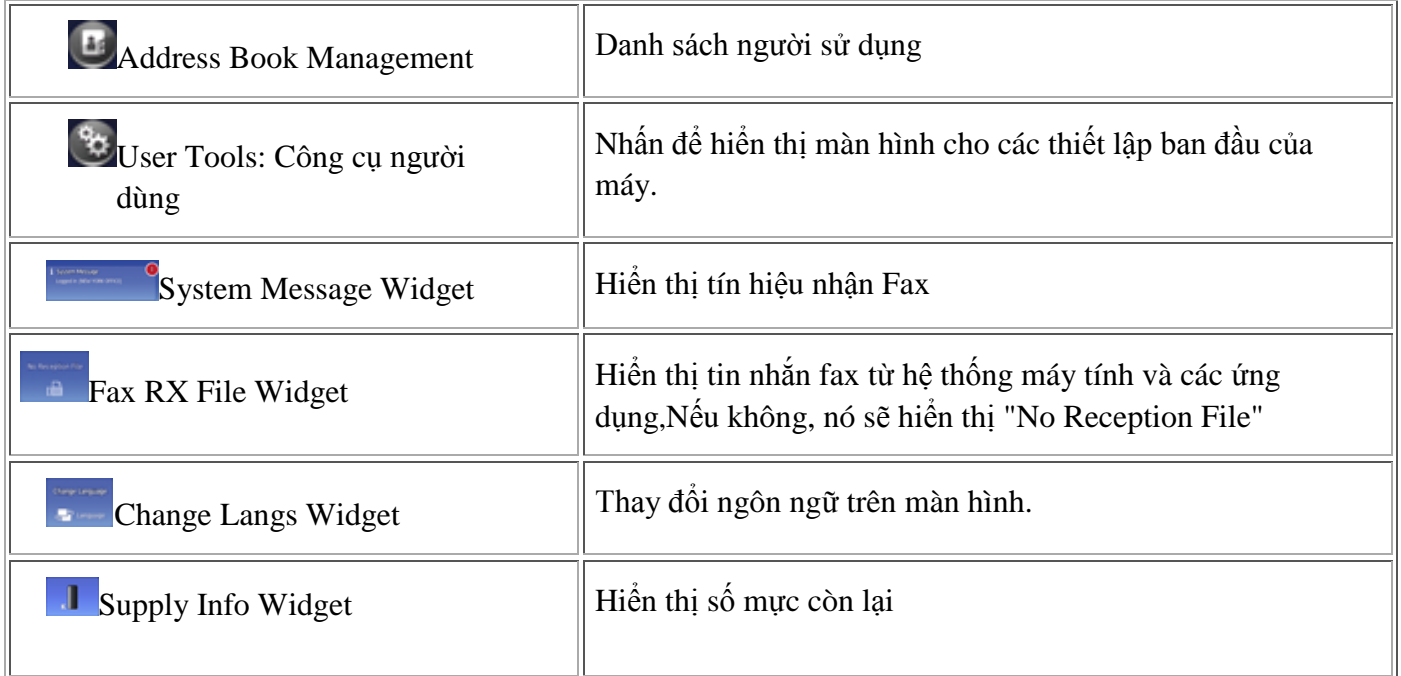

# **THAO TÁC SAO CHỤP ĐƠN GIẢN**

#### **Copy trong tỷ lệ phóng thu 100% (bản gốc bằng bản sao) (H1) , trình tự như sau:**

Đặt bản gốc lên mặt kính hoặc lên khay của bộ phận tự động nạp bản gốc (xin xem phần đặt bản gốc)

 Nhấn phím tương ứng với hiển thị 100% để chọn tỷ lệ phóng thu hoặc chắc rằng tỷ lệ phóng thu trên màn hình là 100%

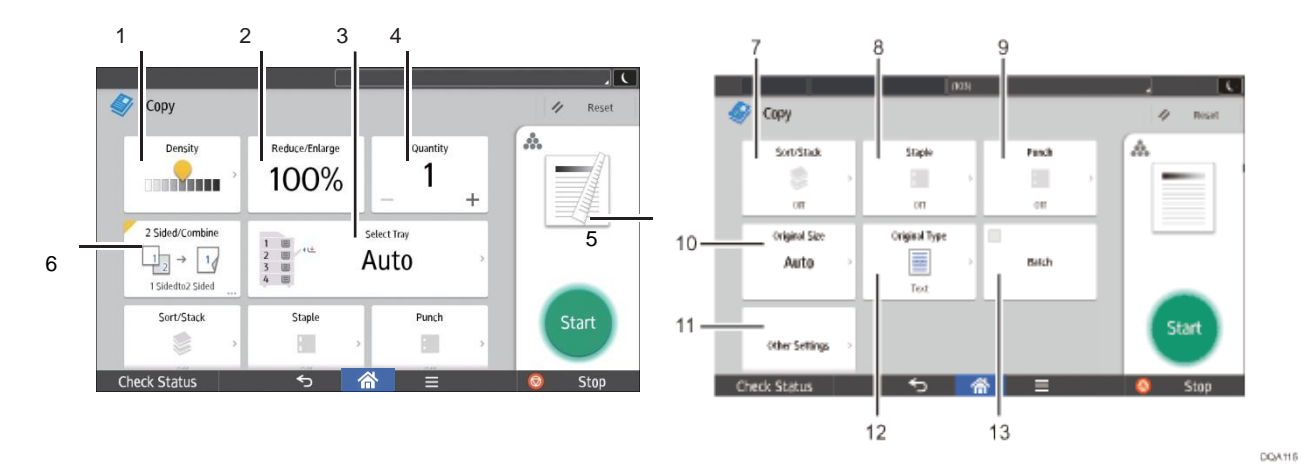

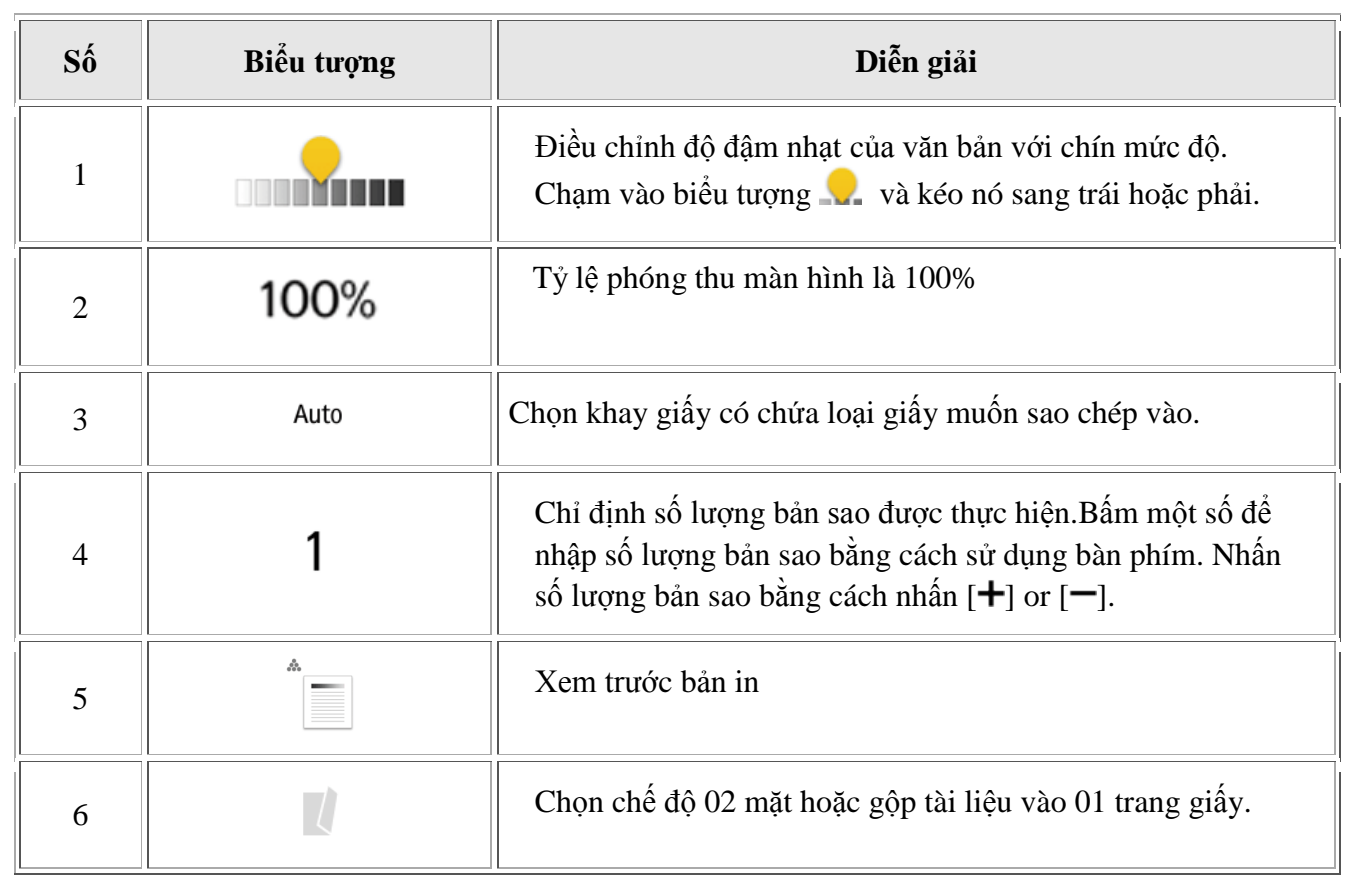

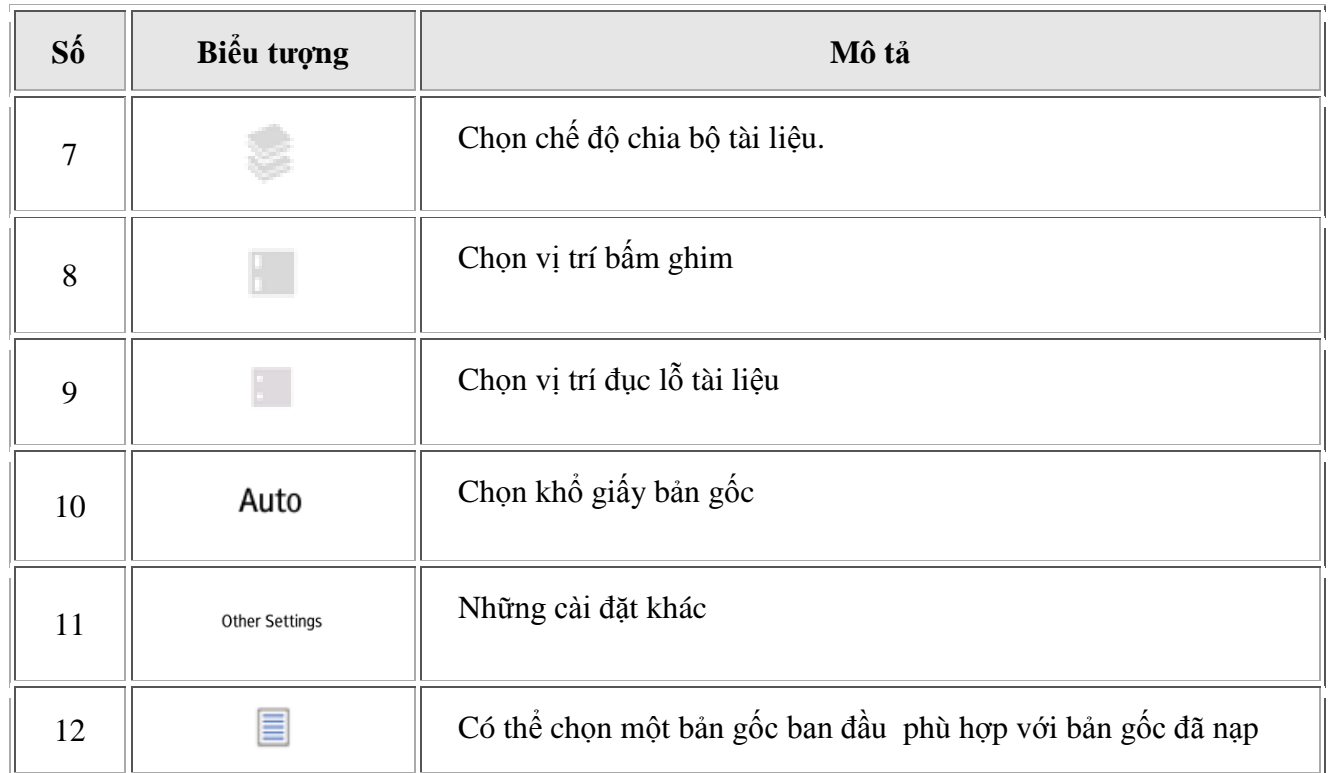

### **COPY THỬ - NGỪNG COPY – TẠM NGỪNG COPY**

**1**/ Copy thử: Để copy thử 1 bản copy, nhấn copy , máy sẽ thực hiện copy để kiểm tra về chỉnh đậm lợt hoặc chọn loại bản gốc có đạt yêu cầu không

2/ Ngừng copy và xóa số lượng bản chụp:

Khi đang copy số lượng bản chup nào đó, có thể ngưng hoạt động copy của máy bằng cách nhấn [Stop] , số lượng bản chụp đã thực hiện sẽ hiển thị trên màn hình.

Nếu muốn sao chụp tiếp tục, nhấn [Start] . Nếu không muốn sao chụp tiếp và hủy bỏ tác vụ sao chụp đang thực hiện, nhấn [Stop] lần nữa dể xóa số lượng copy trên màn hình

3/ Tạm ngừng copy có nhớ số lượng copy đang thực hiện (Interrupt): Khi đang sao chụp 1 số lượng bản chụp nào đó, có thể tạm ngưng công việc sao chụp đang thực hiện bằng cách nhấn [Interrupt] ngoài cùng bên phải .

# **PHÓNG TO THU NHỎ**

#### *1. Preset Reduce/Enlarge :Thu Nhỏ/Phóng to*

Chức năng này cho phép bạn giảm hoặc phóng to hình ảnh bằng cách chọn một tỷ lệ định sẵn.

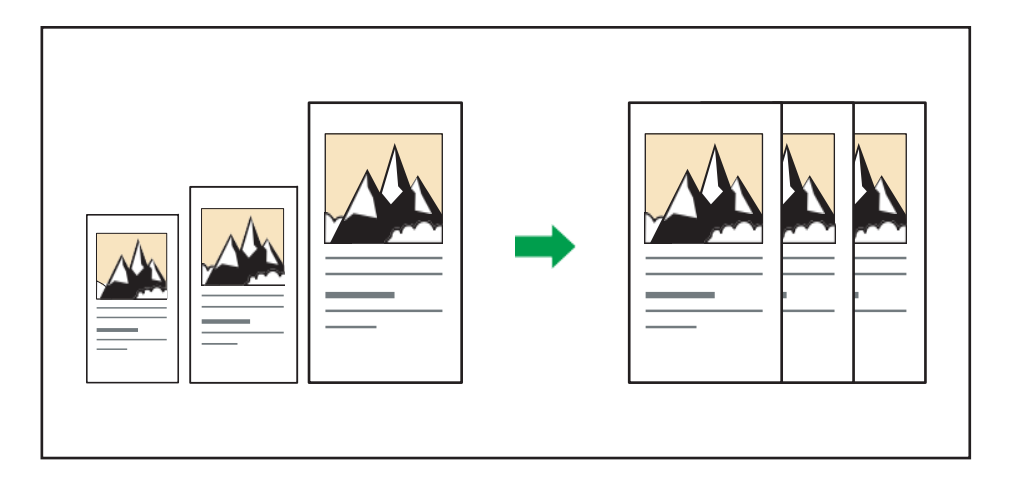

- Máy tự động nhận dạng kích thước ban đầu và sau đó lựa chọn một tỷ lệ phóng thu thích hợp dựa trên kích thước giấy đã chọn.Chọn 1 tỷ lệ cần thu phóng : nhấn [Auto Reduce / Enlarge],

[Auto Reduce / Enlarge] bị hủy bỏ và hình ảnh không thể được luân chuyển tự động.

# **SAO CHỤP ĐẢO MẶT( DUPLEX)**

Sao chép hai trang 1 mặt hoặc một trang 2 mặt thành một trang 2 mặt.

Có hai loại đảo mặt.**1 Sided 2 Sided** 

Sao chép từ 2 tờ 01 mặt thành một tờ 02 mặt.

#### 2 Sided  $\rightarrow$  2 Sided

Sao chép từ 1 tờ 02 mặt thành một tờ 02 mặt.

Để sao chép trên cả hai mặt của tờ giấy, chọn bản gốc ban đầu và bản sao theo cách muốn in xuất hiện.

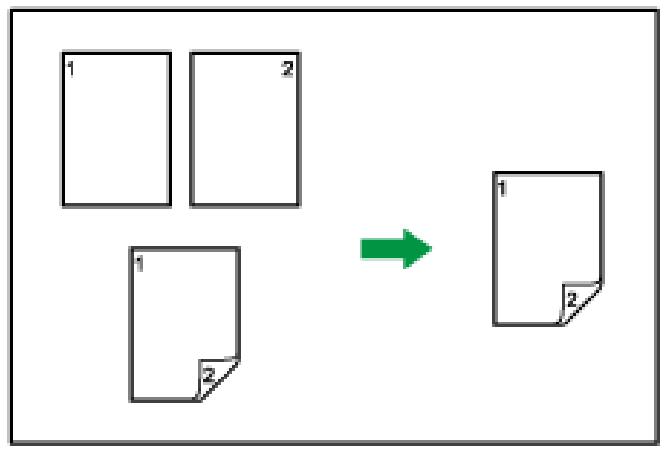

CRNOOS

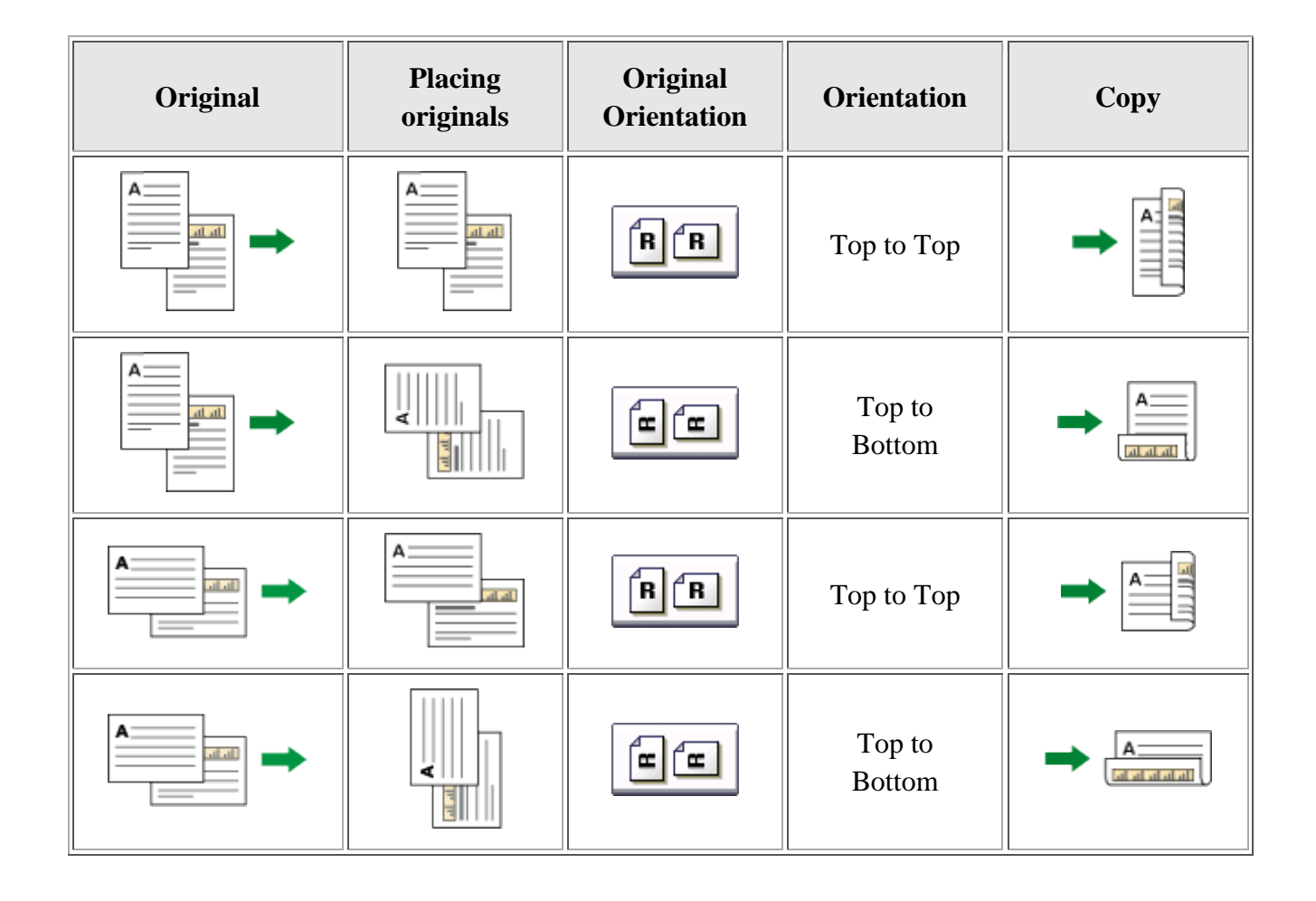

# **SỬ DỤNG CÁC CHỨC NĂNG COPY**

#### *Sao chụp kết hợp bản gốc (Combine)*

#### • Chân dung và phong cảnh

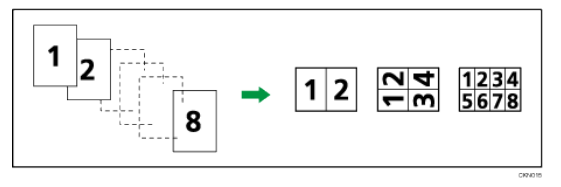

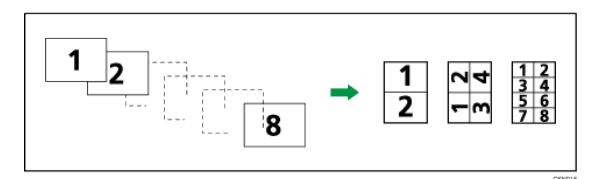

Đặt bản gốc (bản gốc được đặt trong khay ADF)

Mặc định thứ tự sao chép khi sử dụng chức năng Kết hợp là [Từ trái sang phải]. (thiếu hình)

Để sao chép bản gốc từ phải sang trái trong ADF

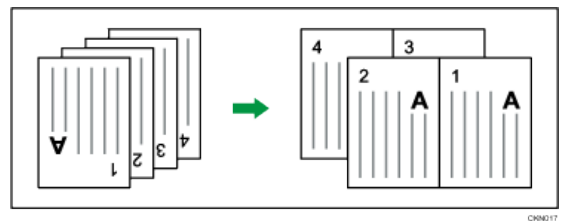

#### *1. Kết hợp nhiều trang vào một mặt của một tờ giấy.*

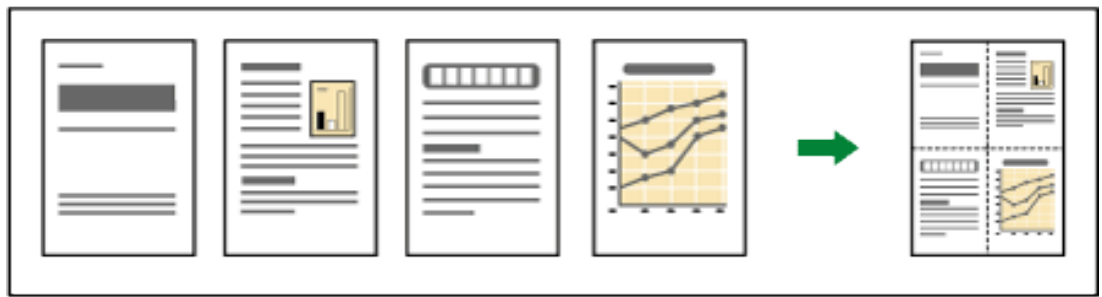

CKN014

#### **Có 06 loại chụp gộp bản gốc**

#### **1 Sided 2 Originals → Combine 1 Side**

Sao chép 2 tờ 01 mặt bản gốc thành 1 tờ 2 mặt Copies two 1-sided originals to one side of a sheet

#### **1 Sided 4 Originals → Combine 1 Side**

Sao chép 4 tờ 1 mặt trên 01 mặt của tờ giấy

Copies four 1-sided originals to one side of a sheet.

#### **1 Sided 8 Originals → Combine 1 Side**

Sao chép 8 tờ 1 mặt trên 1 mặt của tờ giấy Copies eight 1-sided originals to one side of a sheet.

#### 2 Sided 2 Pages  $\rightarrow$  Combine 1 Side

Sao chép 2 tờ 2 mặt thành 1 mặt của tờ giấy Copies one 2-sided original to one side of a sheet

#### **2 Sided 4 Pages Combine 1 Side**

Sao chép 4 tờ 2 mặt thành 1 mặt của tờ giấy Copies two 2-sided originals to one side of a sheet.

#### 2 **Sided 8 Pages**  $\rightarrow$  **Combine 1 Side**

Sao chép 8 tờ 2 mặt thành 1 mặt của tờ giấy *Kết hợp nhiều trang vào hai mặt của một tờ giấy*

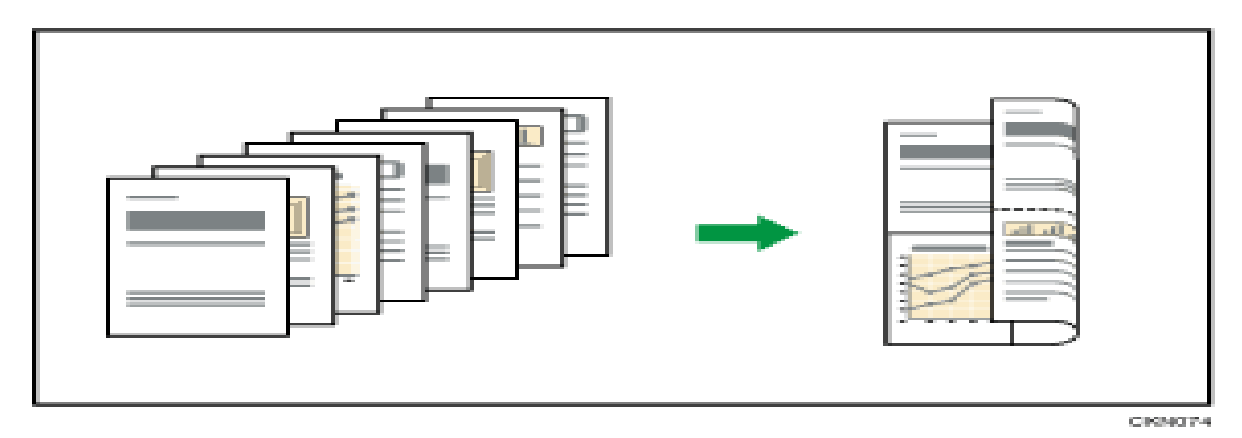

#### **Có sáu loại kết hợp**

#### **1 Sided 4 Originals → Combine 2 Sides**

Sao chép 4 tờ bản gốc 1 mặt thành 01 tờ 2 mặt của tờ giấy Copies four 1-sided originals to one sheet with 2 pages per side.

#### **1 Sided 8 Originals → Combine 2 Sides**

Sao chép 8 tờ bản gốc 1 mặt vào 1 tờ giấy 02 mặt ( trên 04 trang) Copies eight 1-sided originals to one sheet with 4 pages per side.

#### 1 Sided 16 Originals  $\rightarrow$  Combine 2 Sides

Sao chép 16 tờ bản gốc 1 mặt vào 1 tờ giấy 2 mặt Copies 16 1-sided originals to one sheet with 8 pages per side.

#### **2 Sided 4 Pages Combine 2 Sides**

Sao chép 2 tờ bản gốc 2 mặt vào 1 tờ giấy 02 mặt Copies two 2-sided originals to one sheet with 2 pages per side.

#### 2 Sided 8 Pages → Combine 2 Sides

Sao chép 4 tờ bản gốc 2 mặt vào 1 tờ giấy 02 mặt ( trên 04 trang) Copies four 2-sided originals to one sheet with 4 pages per side.

#### 2 Sided 16 Pages  $\rightarrow$  Combine 2 Sides

Sao chép 8 tờ bản gốc 2 mặt vào 1 tờ giấy 02 mặt ( trên 08 trang)

Copies eight 2-sided originals to one sheet with 8 pages per side.

### **CHIA BỘ ĐIỆN TỬ**

Khi thực hiện chia bộ điện tử , có thể sao chụp 1 bộ bản gốc sẽ cho ra một số bản sao tùy chọn (H1) , (tối đa 999 bản) .

Hoặc có thể sao chụp 1 bộ bản gốc sẽ cho ra mộ số bản sao có xoay ảnh (Phải có 1khay giấy A4 dọc và 1 khay giấy A4 ngang

Để sử dụng chức năng xoay theo, hai khay giấy nạp giấy có cùng kích thước và chủng loại, nhưng trong lựa chọn khác nhau (PortraitLandscape), được yêu cầu, xem "Tray Cài đặt giấy", Kết nối Cài đặt máy / System.

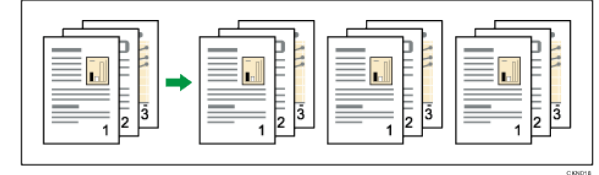

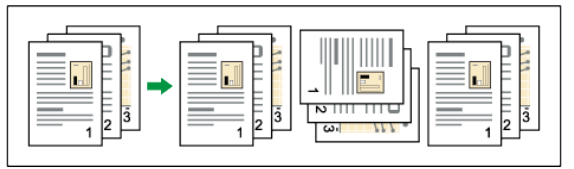

#### **Cách thay đổi số lượng các bộ bản sao**

Trong khi thực hiện lệnh "sao chép ...", nhấn [Stop], Nhập số bộ bản sao với các phím số. Nhấn [Continue].

Máy sẽ tiếp sao chép theo số lượng yêu cầu

#### **Thao tác sao chụp trên bì thư***:*

Đặt bản gốc trên kính tiếp xúc và đặt phong bì trong khay giấy. Chỉ định đô dày của giấy theo trong lượng của bao thư cần in.

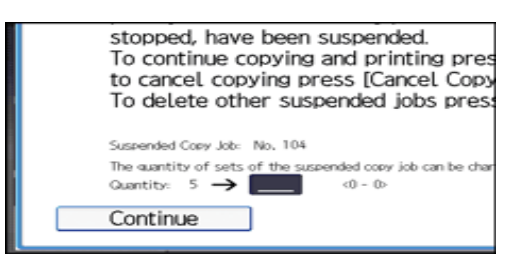

Chức năng Duplex không thể được sử dụng với phong bì. Nếu chức năng Duplex được quy định, báo chí [1 mặt 2 mặt: TtoT] để hủy bỏ cài đặt.

Để sao chép vào phong bì kích thước tùy chỉnh, phải xác định kích thước của phong bì. Xác định độ dài ngang và dọc của phong bì

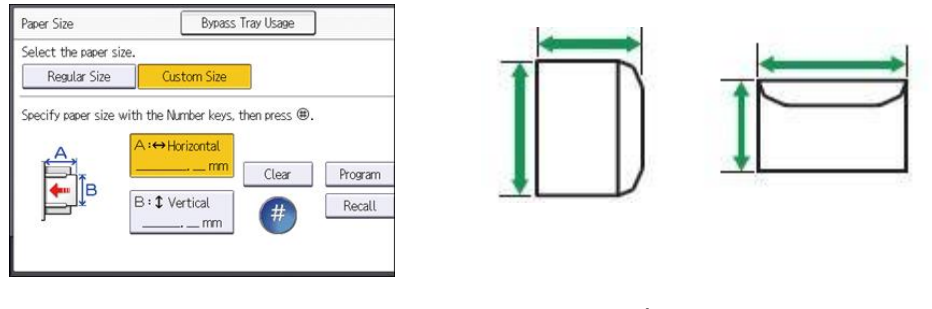

: Horizontal : Chiều ngang

: Vertical: Chiều dọc

Để sao chụp trên kích thước tùy chọn của bì thư, bạn phải đo lường kích thước chính xác của phong bì cần in.

# **THAO TÁC IN**

• In Duplex được chọn là thiết lập mặc định. Nếu bạn muốn in trên chỉ có một phía, chọn [Tắt] cho các thiết lập in hai mặt.

• Nếu gửi một công việc in ấn thông qua USB 2.0 trong khi máy đang ở chế độ điện thấp hoặc chế độ Sleep, một thông báo lỗi có thể xuất hiện khi công việc in hoàn tất.Khi sử dụng trình điều khiển máy in PCL 6

1. Nhấp vào nút trình đơn của ứng dụng đang sử dụng, và sau đó bấm [In].

- 2. Chọn máy in mà bạn muốn sử dụng.
- 3. Nhấp vào [Preferences].
- 4. Chọn [thường sử dụng Cài đặt] tab.

5. Trong "Loại công việc:" danh sách, chọn [Bình thường Print].

6. Trong "Kích thước tài liệu:" danh sách, chọn kích thước của bản gốc được in. 7. Trong vùng "Định hướng", chọn [Chân] dung] hoặc [Landscape] là định hướng của bản gốc.

8. Trong "Loại giấy:" danh sách, chọn loại giấy được nạp vào khay giấy.

9. Trong "Khay đầu vào:" danh sách, chon khay giấy có chứa giấy muốn in lên. Nếu chọn [Auto Tray Chon] trong "Khay đầu vào:" danh sách, khay giấy sẽ tự động lựa

chọn theo kích thước giấy và loại quy định. 10. Nếu muốn in nhiều bản sao, xác định một

- số bộ trong "Bản sao:" hộp.
- 11. Nhấn [OK].

12. Bắt đầu in từ [In] hộp thoại của ứng dụ

# **MỘT SỐ THÔNG BÁO TRÊN BẢNG ĐIỀU KHIỂN**

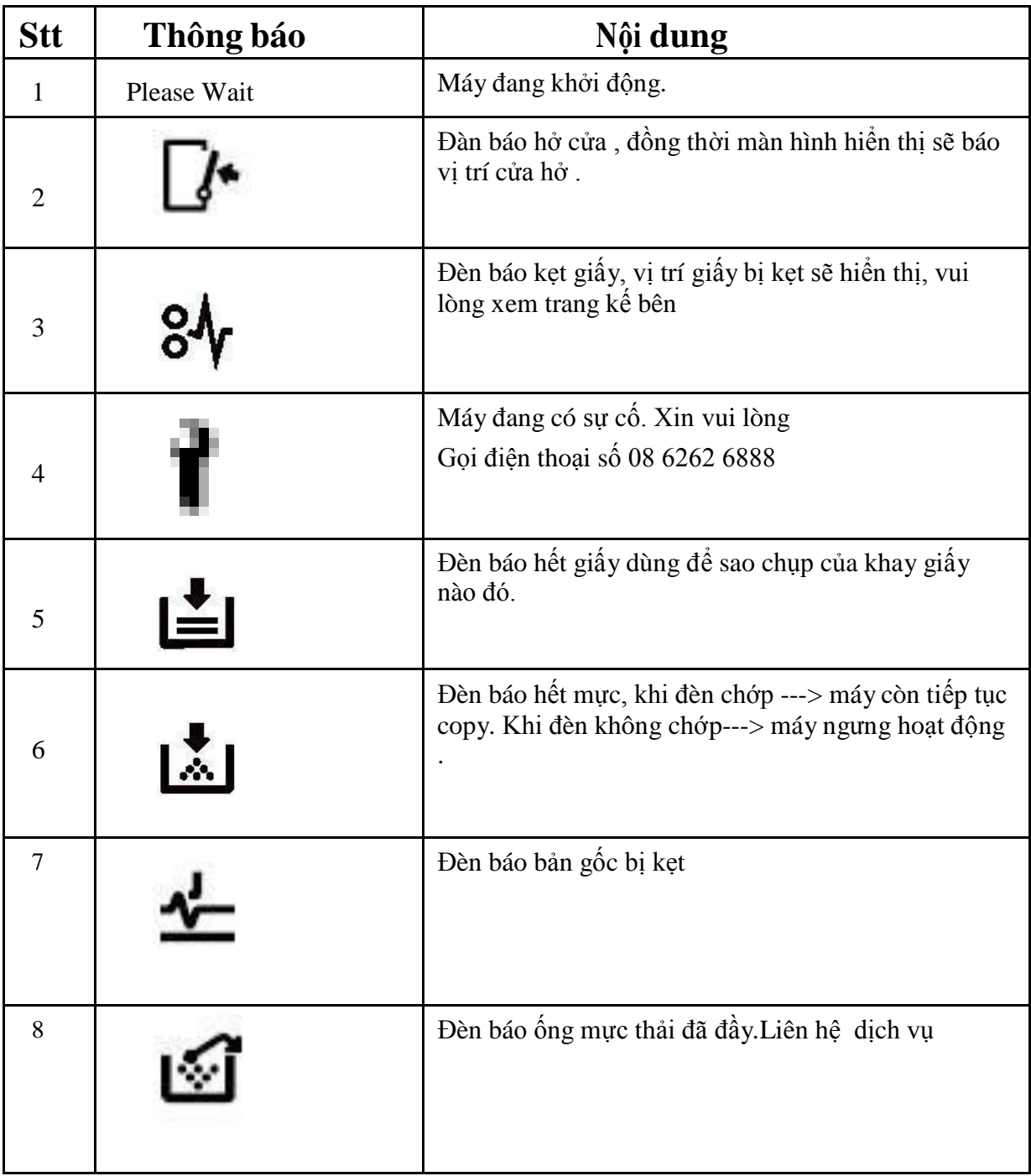

### **XỬ LÝ TÌNH HUỐNG**

### *XỬ LÝ KẸT GIẤY*

Khi kẹt giấy, ký hiệu kẹt giấy sẽ xuất hiện, đồng thời trên màn hình cảm ứng sẽ báo hình ảnh vị trí kẹt giấy (hình bên)

Khi xử lý kẹt giấy, không nên tắt máy vì các cài đặt đang sao chụp và bộ nhớ sẽ mất. Khi xử lý kẹt giấy, tránh làm rách giấy vì sẽ làm sót mẩu giấy trong máy

Nếu hiện tượng kẹt giấy xảy tra nhiều lần, vui lòng liên hệ kỹ thuật để hỗ trợ khắc phục

### **BÁO KẸT GIẤY Ở VỊ TRÍ**

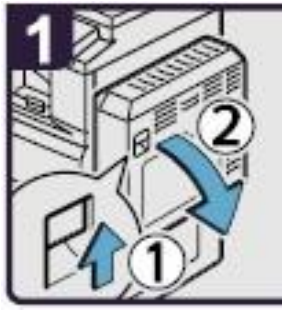

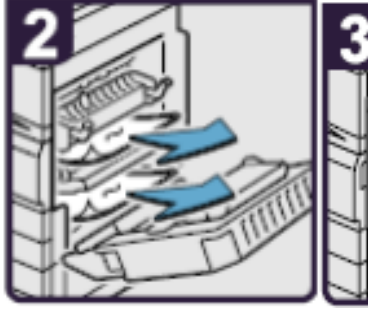

- 1. Mở bộ phận chụp 2 mặt
- 2. Lấy giấy kẹt và đóng bộ phận chụp 2 mặt
- 3. Mở khay tay, lấy giấy kẹt và đóng khay tay lại

### **BÁO KẸT GIẤY Ở VỊ TRÍ**

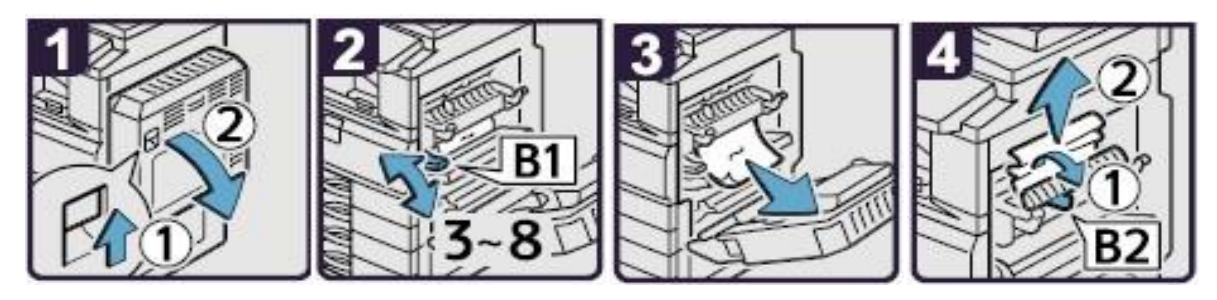

- 1. Mở bộ phận chụp 2 mặt
- 2. Di chuyển B1 lên xuống 3-8 lần
- 3. Lấy giấy kẹt
- 4. Mở B2 rồi lấy giấy kẹt, đóng bộ phận chụp 2 mặt lại

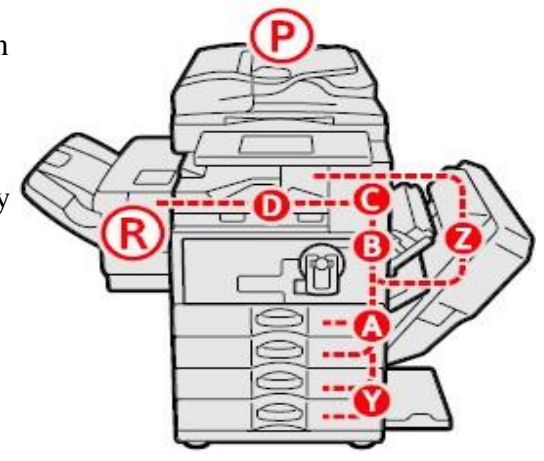

### **BÁO KẸT GIẤY Ở VỊ TRÍ**

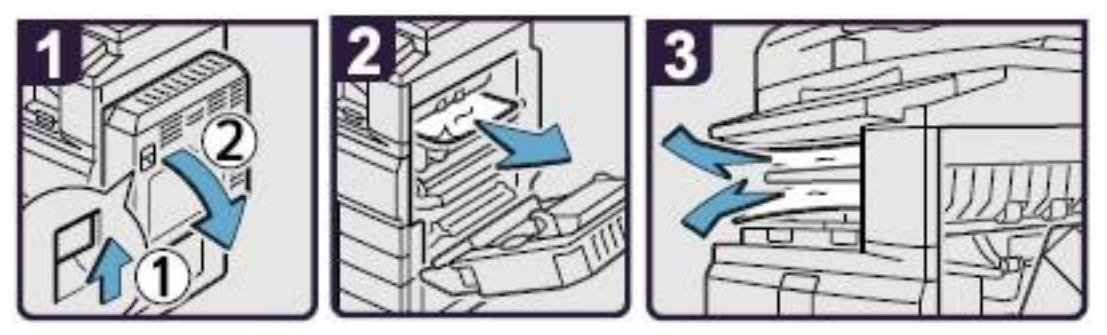

- 1. Mở bộ phận chụp 2 mặt
- 2. Lấy giấy kẹt
- 3. Nếu không thể lấy được giấy kẹt thì lấy giấy kẹt từ khay giấy bên trong, đóng bộ phận chụp 2 mặt lại

#### **BÁO KẸT GIẤY Ở VỊ TRÍ D**

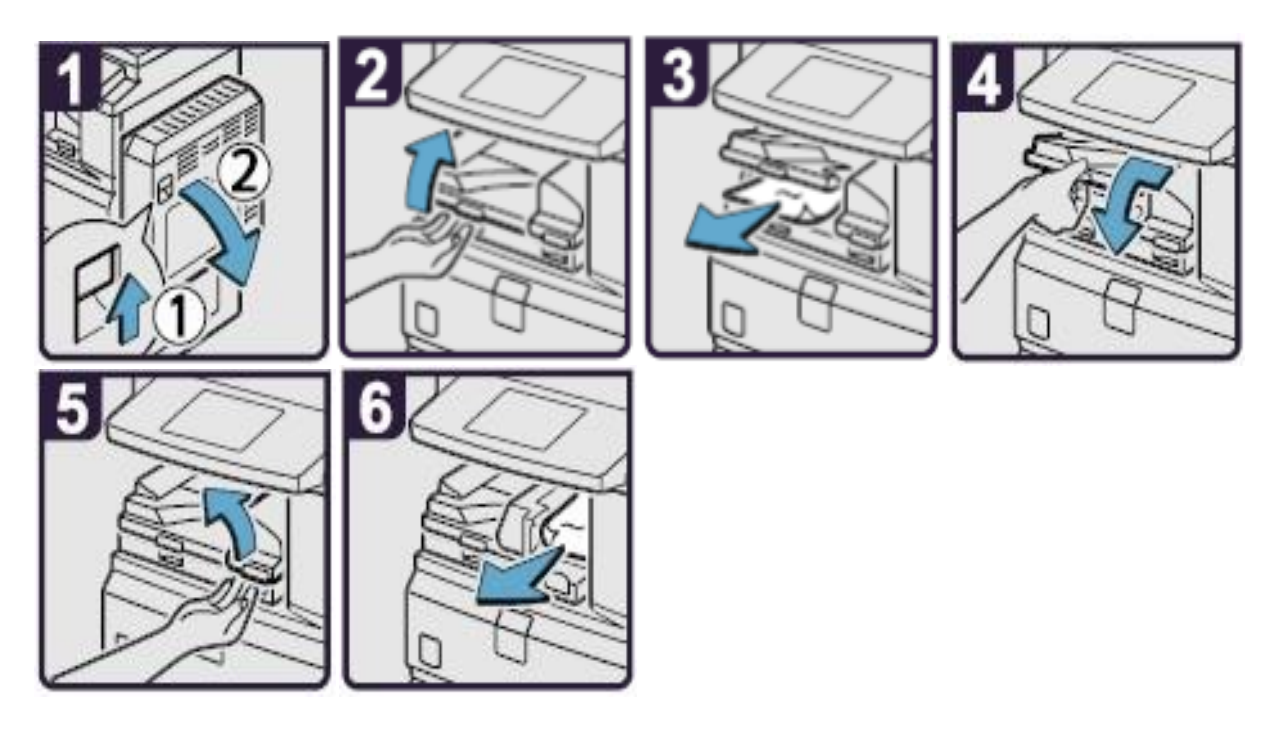

- 1. Mở bộ phận chụp 2 mặt
- 2. Mở cửa dưới của Bridge (khối cầu nối)
- 3. Lấy giấy kẹt, đóng cửa Bridge
- 4. Nếu không thể lấy giấy kẹt, mở cửa bên phải của Bridge
- 5. Lấy giấy kẹt, Đóng cửa Bridge và bộ phận chụp 2 mặt lại

### **BÁO KẸT GIẤY TẠI VỊ TRÍ**

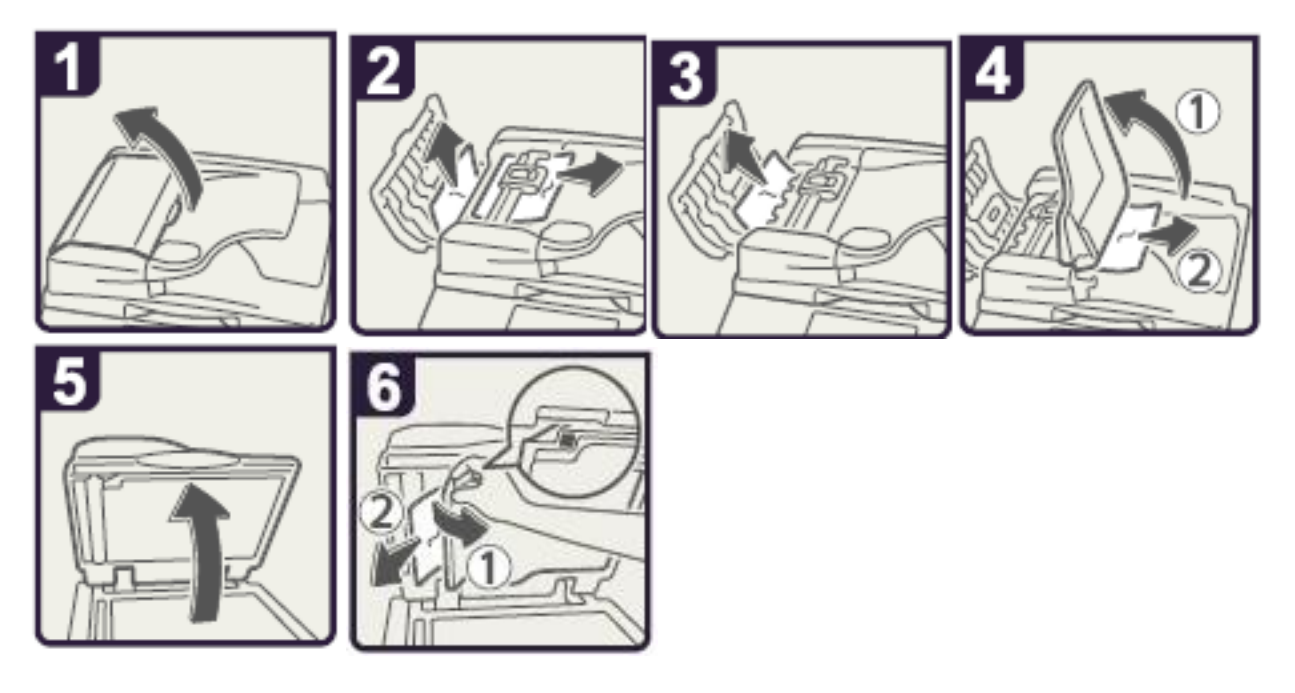

- 1. Mở cửa trên của ADF
- 2. Lấy bản gốc kẹt
- 3. Lấy bản gốc kẹt
- 4. Nếu không lấy được bản gốc bị kẹt thì mở cửa bên ngoài ADF và lấy bản gốc kẹt ra
- 5. Đóng cửa trên của ADF và nâng ADF lên
- 6. Kéo khóa màu xanh ở góc trên bên trái, lấy bản gốc kẹt

### **BÁO KẸT GIẤY TẠI VỊ TRÍ**

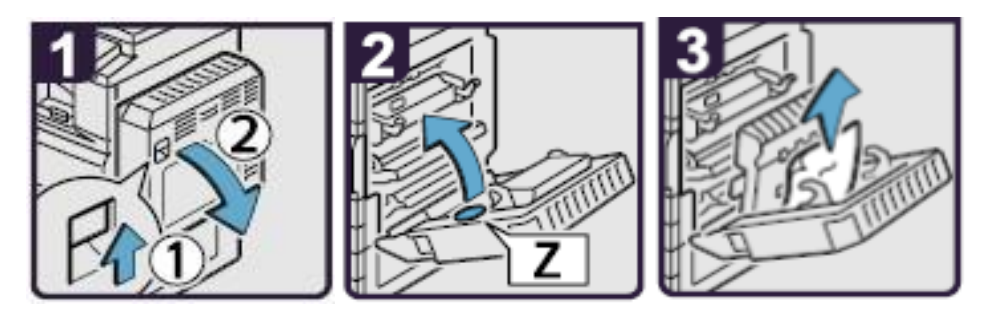

- 1. Mở bộ phận chụp 2 mặt
- 2. Mở cửa Z
- 3. Lấy giấy kẹt, trả cửa Z về vị trí ban đầu, đóng bộ phận chụp 2 mặt

#### *XỬ LÝ HẾT MỰC*

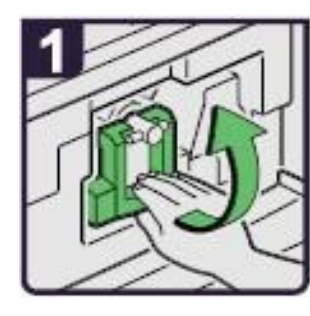

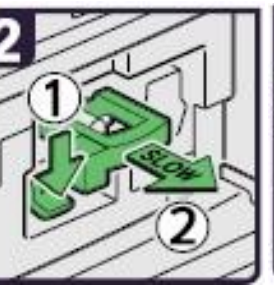

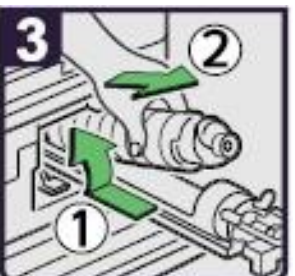

- 1. Mở cửa trước, nâng khóa cài ống mực
- 2. Đẩy khóa số 1 xuống và kéo ống mực ra ngoài
- 3. Đầy ống mực ngược vào phía trong để lấy ống mực ra

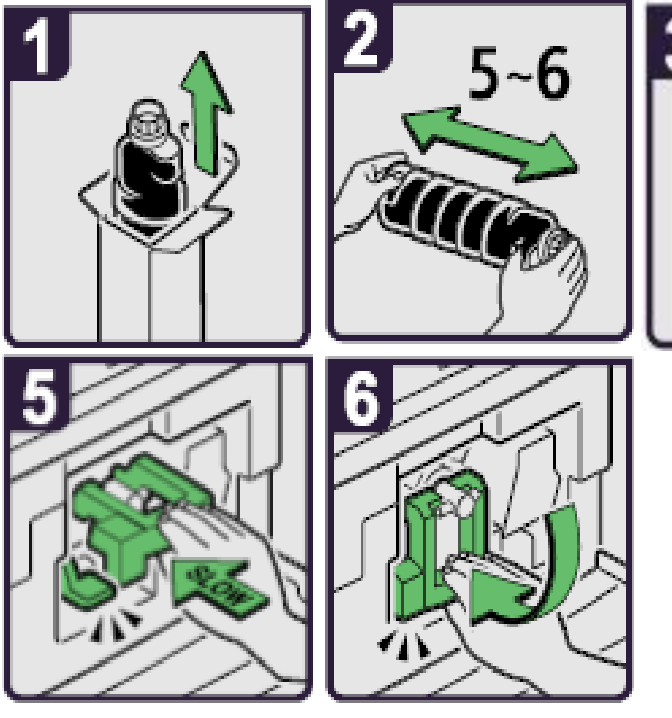

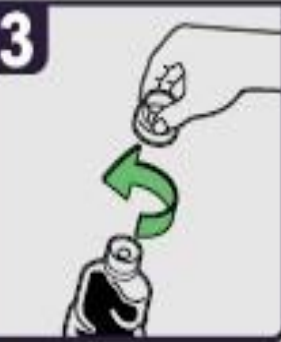

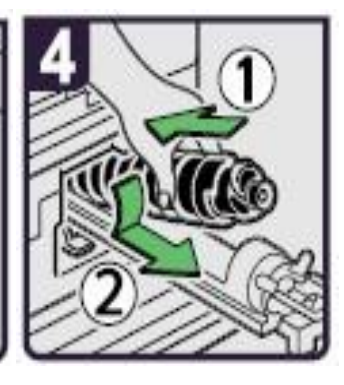

- 1. Lấy ống mực ra khỏi hộp
- 2. Đặt ống mực nằm ngang và lắc nhẹ ống mực 5-6 lần
- 3. Mở nắp ống mực ra
- 4. Đẩy ống mực vào máy và đẩy hộp mực vào trong máy
- 5. Tiếp tục đẩy hộp mực cho đến khi chốt giữ hộp mực vào khớp kêu click
- 6. Trả khóa ống mực về vị trí ban đầu, đóng cửa trước lại

### **NHỮNG ĐIỀU CẦN BIẾT KHI SỬ DỤNG MÁY**

1 / Nên thường xuyên lau bụi và các vết dơ trên mặt kính để bản gốc (H1) , đậy nắp bản gốc (H2) . Lau mặt dưới thiết bị tự động nạp bản gốc (DF) và mặt kính nhỏ (H3) . Thổi sạch 2 mắt dò (Sensor) trên khay để bản gốc của DF (H4) .

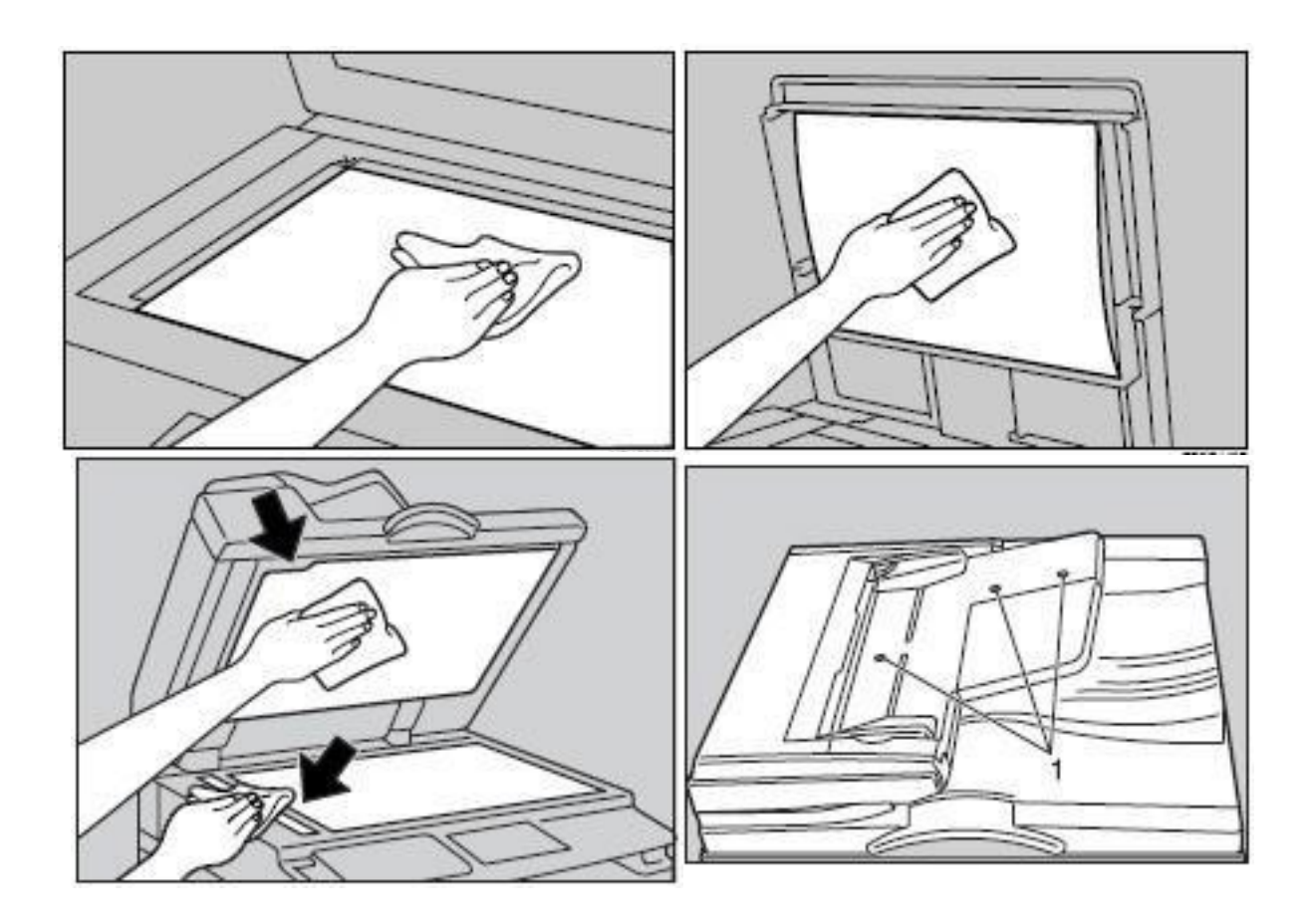

2 / Tránh làm rớt kim kẹp hoặc vật lạ và các khay chứa giấy copy (khay giấy trong và khay tay) , khay nạp bản gốc của thiết bị tự động nạp bản gốc, vì có thể làm trầy bộ phận lấy ảnh.

3 / Khi lấy giấy kẹt nên kéo giấy theo chiều đi của giấy khi copy (chiều từ dưới lên và qua phải) vì nếu kéo giấy ngược có thể làm cong hoặc gẫy một số bộ phận trong máy.

4 / Nên sử dụng giấy đúng tiêu chuẩn, tránh loại giấy quá mỏng, loại có nhiều bụi giấy phát sinhtrong quá trình sao chụp sẽ gây hiện tượng kẹt giấy, chất lượng hình ảnh sao chụp kém và không ổn định do bụi rơi trong hộp từ, làm giảm tuổi thọ vật tư.